## FABMaker Tool Tips Using Edit Points

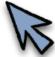

Fab@School Maker Studio Edit Points let you reshape Ready Made and original designs in fun and creative ways. Try this.

- 1. Go to Ready Made Projects, 2D Stuff. Open Bear Mask and go to page 1.
- 2. Select the **Edit Points** tool so you see the blue edit or "anchor" points that define line segments.

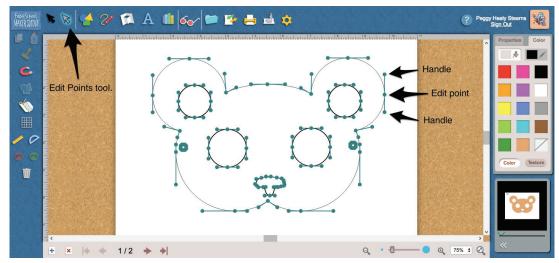

- 3. Drag edit points to reshape your design. You'll notice that edit points on a curve have handles at either end. Drag the handles to change the direction of the curve.
- 4. Add edit points by clicking anywhere on a line segment. Drag your new edit point to reshape. Can you figure out how to add horns?
- 5. Remove an edit point by selecting the edit point and then the **Trash** can.

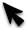

6. Choose the **Select Tool** in the upper left to view your mask. Does it still look like a bear? See how a few edit points can create a completely different mask!

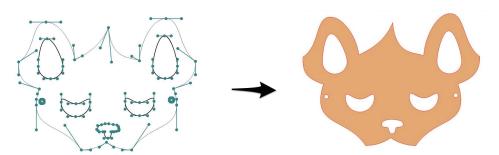

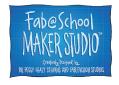

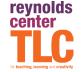